Create an Account and Submit a Paper with Turnitin

- 1. Go to [www.turnitin.com](http://www.turnitin.com/)
- 2. Click on "Create Account"

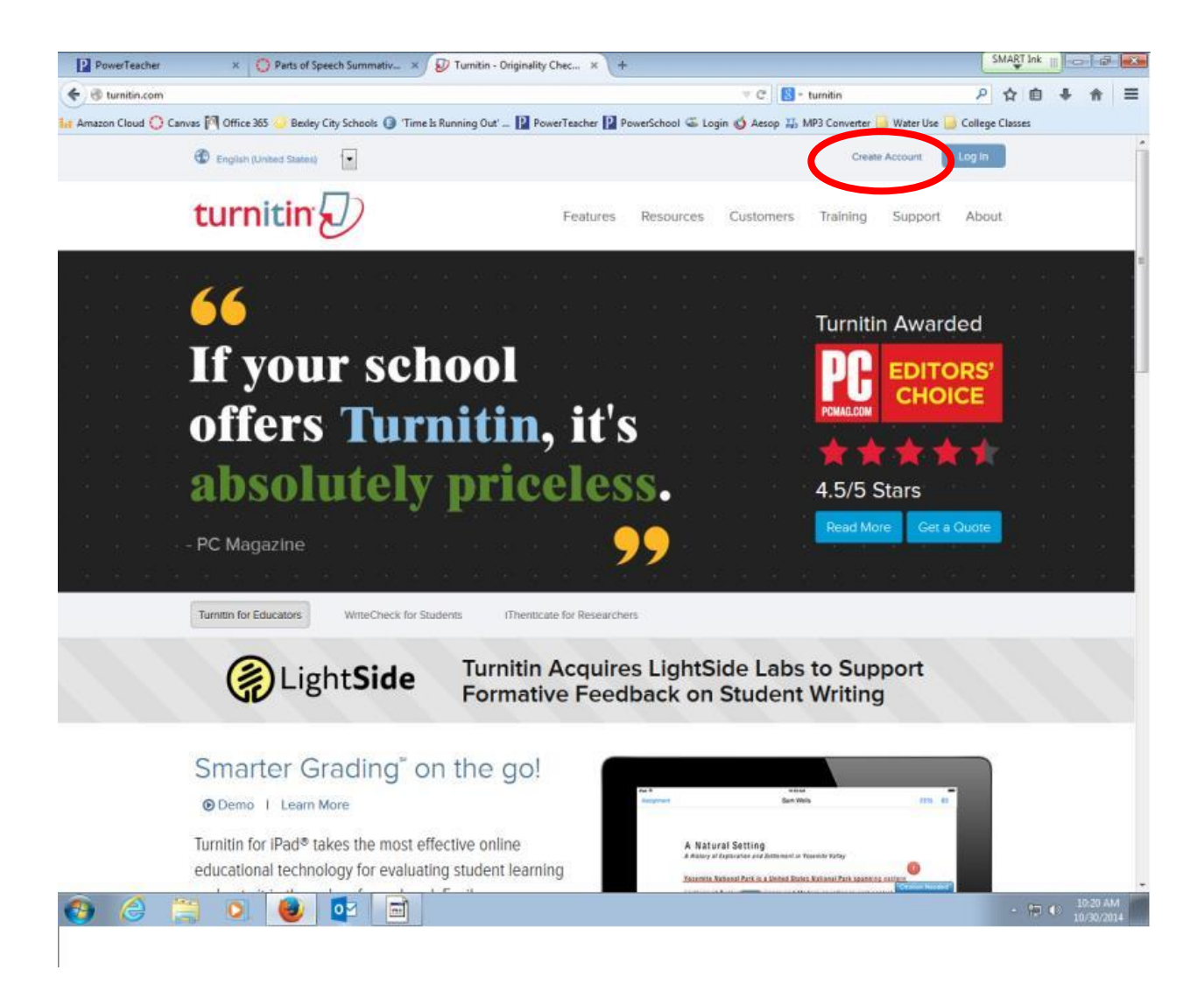

3. Click on "Student" under Create a New Account

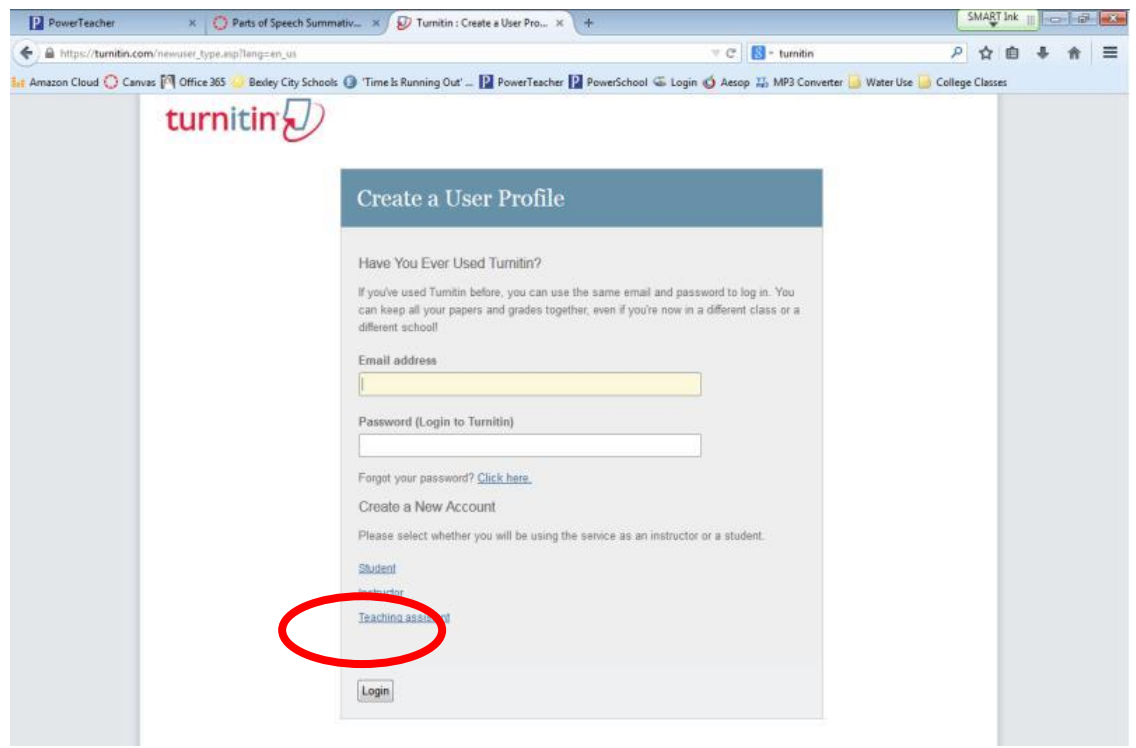

4. Fill in the requested information including the Class ID Number (8887613) and Class enrollment password (bexleylions).

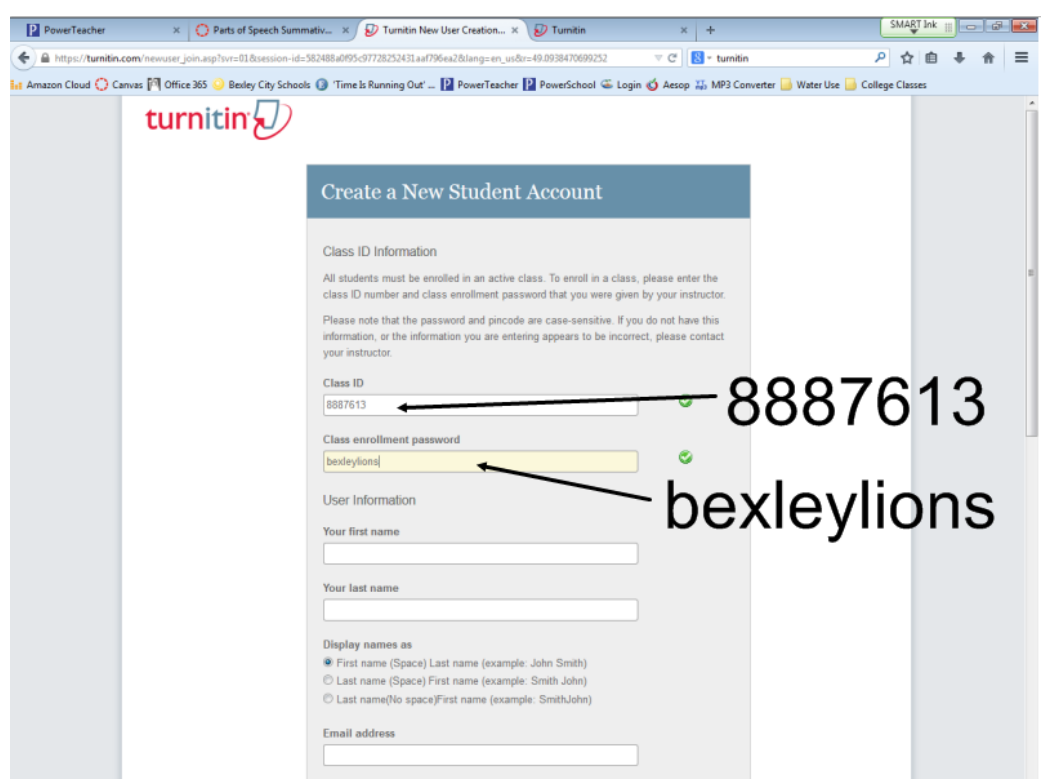

5. You will need to create a complex password with letters, numbers, and symbols; you will also create a secret questions with an answer; click on "I Agree" to create a profile.

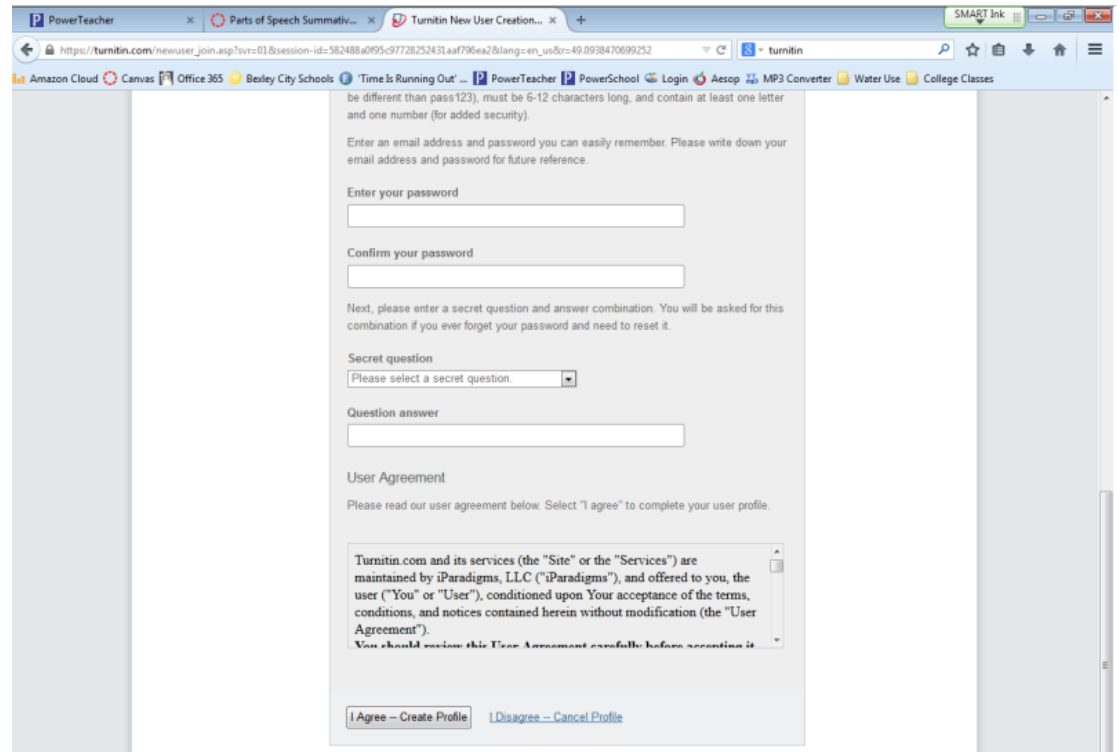

6. To submit your paper, click on my class.

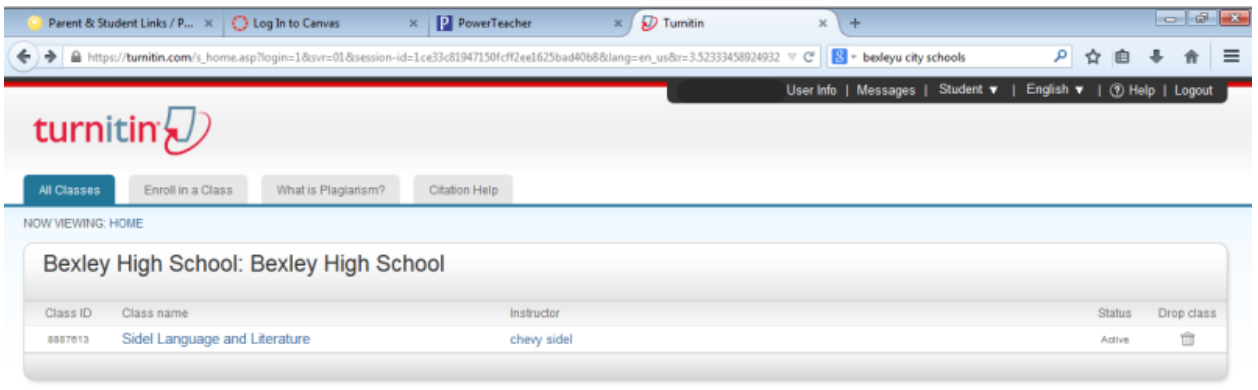

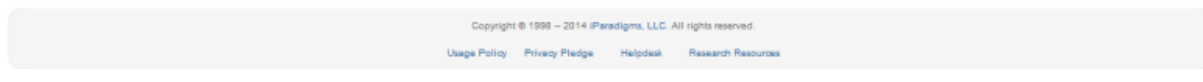

## 7. Click on Submit.

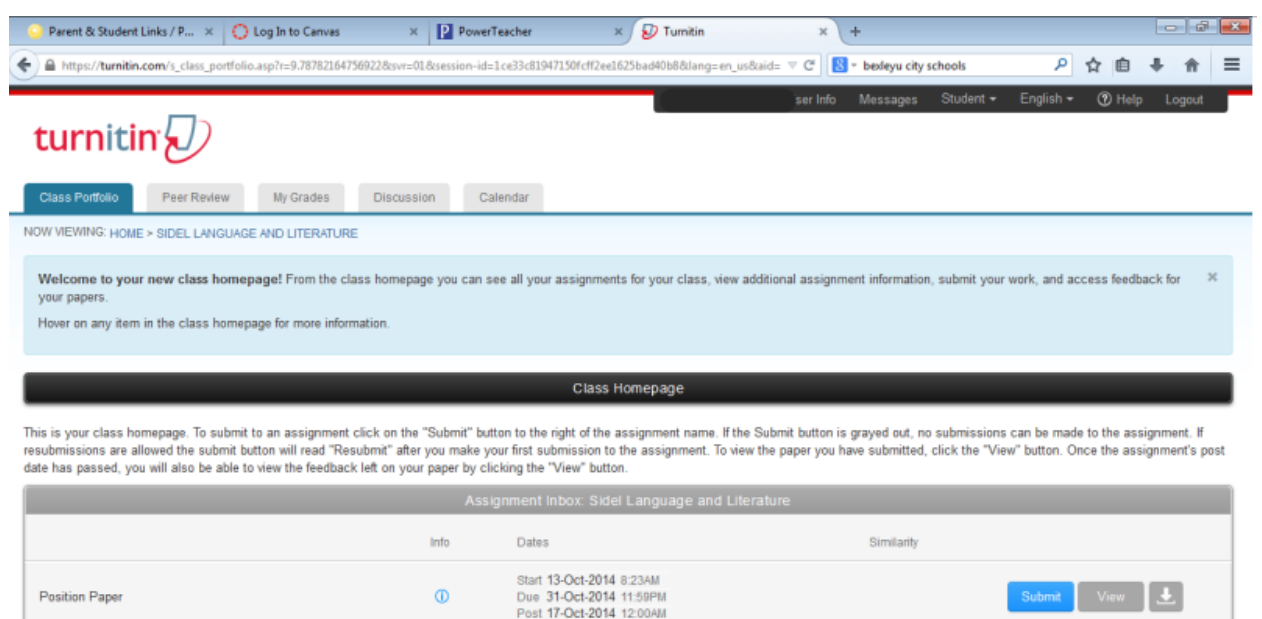

8. Finally, type in your name and submission title. You can copy and paste your paper or upload it; use the blue text pull down menu; I think copy and paste is the easier option. After you paste or upload your document; click on "Upload." Your paper should have successfully submitted to Turnitin.

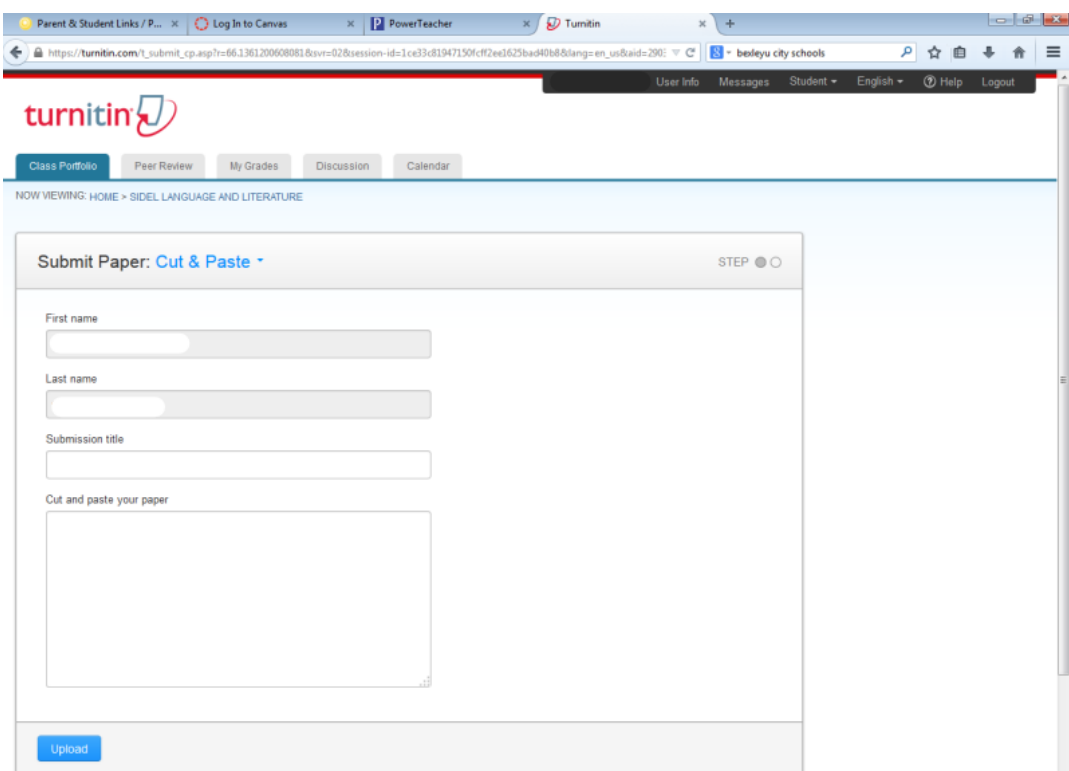